# How to Find Members

This article describes finding details regarding other Servas members. This option is only available for members.

Some countries have not yet entered all their members on Servas Online. In this case, a PDF host list is required. Clicking on **[List of Servas Countries]** within the **Find Members** dialog displays the status of each country.

You can search for members as potential hosts. However, before sending a request for hosting, you must have a valid **Letter of Introduction (LOI).** See Chapter 4 **Completing your letter of introduction.**

You may also want to look for a specific member, members with a specific interest or occupation or for a member with a specific role (e.g. National secretary).

The sub-list of members that match your requirements can be viewed on a map or as a list (which can then be saved and printed).

Many countries are using separate profiles for each household member. (A link between the profiles of the various household members is provided in the **Live with** field. Clicking on the name will display their profile.) Other countries are using a single profile for all household members.

Remember that not all members have entered all the information accurately or completely so they might not match your search criteria. Try using a more general search.

For example: Search by location ( **Country, region )** only. You can then use the map view to identify hosts within the areas you plan to visit.

*As always, if you have any difficulties, contact first your local Coordinator If you have no answer, email your local administrator at [your country@servas.org.](mailto:your%20country@servas.org) (e.g. [Canada@servas.org\)](mailto:Canada@servas.org). If these methods fail, use the <Contact Us> link at the bottom of the ServasOnline home page to contact an administrator.*

#### **Contents**

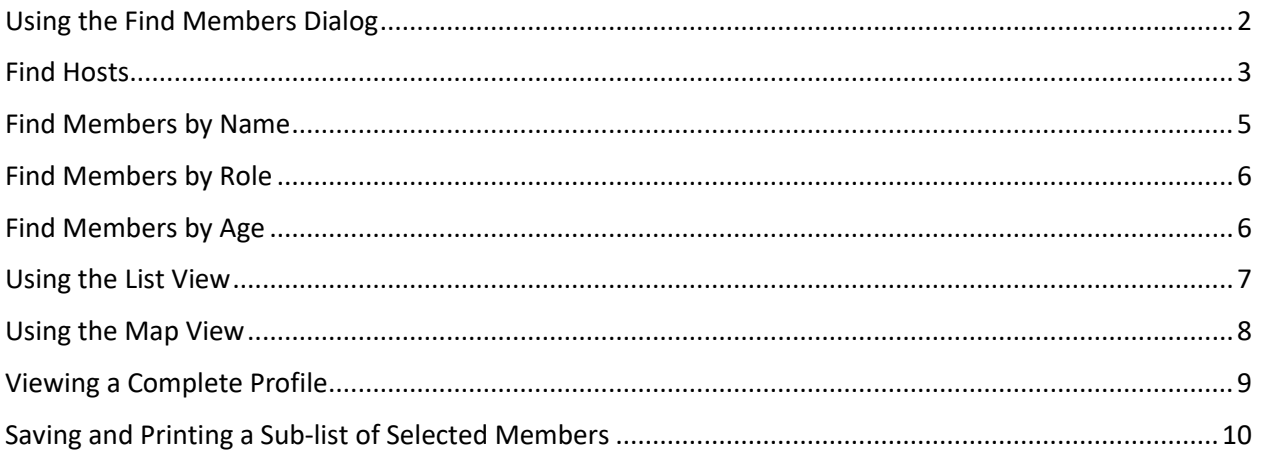

*Note: Your screen may look different from the figures displayed below; the view may vary, depending on the device you use (e.g. computer, laptop, phone) or your browser (e.g. Chrome, Safari, etc.).*

#### <span id="page-1-0"></span>Using the Find Members Dialog

This dialog is used to search for members that match your requirements.

Multiple criteria are provided to allow you to cut down your list to a reasonable size. You can modify your criteria and re-submit your query if the list is too long (criteria are not specific enough) or you do not find enough members that match your criteria (as mentioned above, not all member profiles are complete so they might not match your criteria and you should try a more general search).

Privacy of information provided by Servas members is very important, so this option is only available after logon as a member. Remember to log out to avoid access by other persons using the same computer or phone.

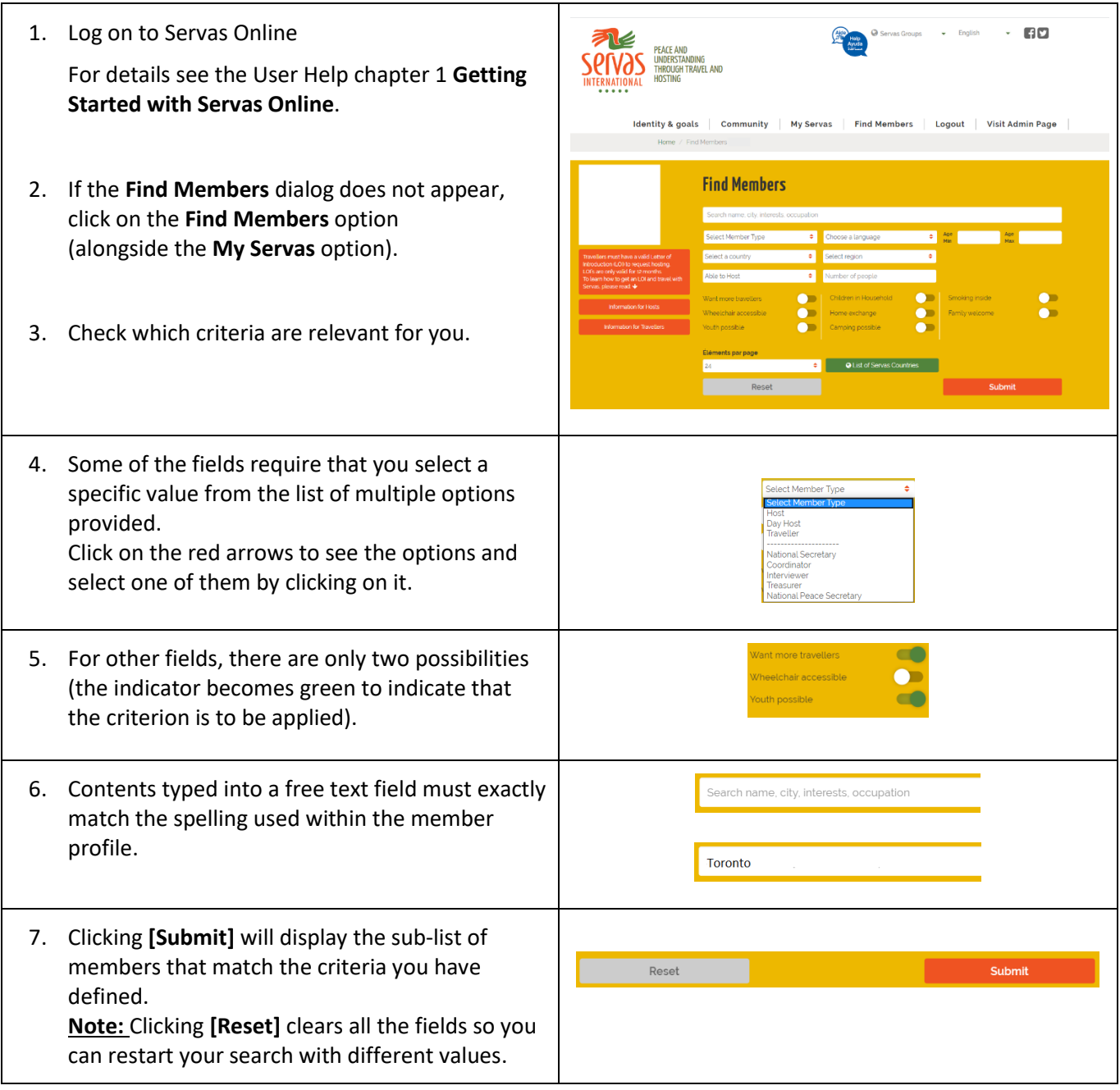

#### <span id="page-2-0"></span>Find Hosts

To limit the host list to include only those that are relevant for you, you can create a member sub-list including only hosts that match your criteria.

However, take into account that the more filters you choose, the more you limit your results. (For example, a member might not have entered a value in some of their profile fields. As a result, they won't show up in a search using these fields.)

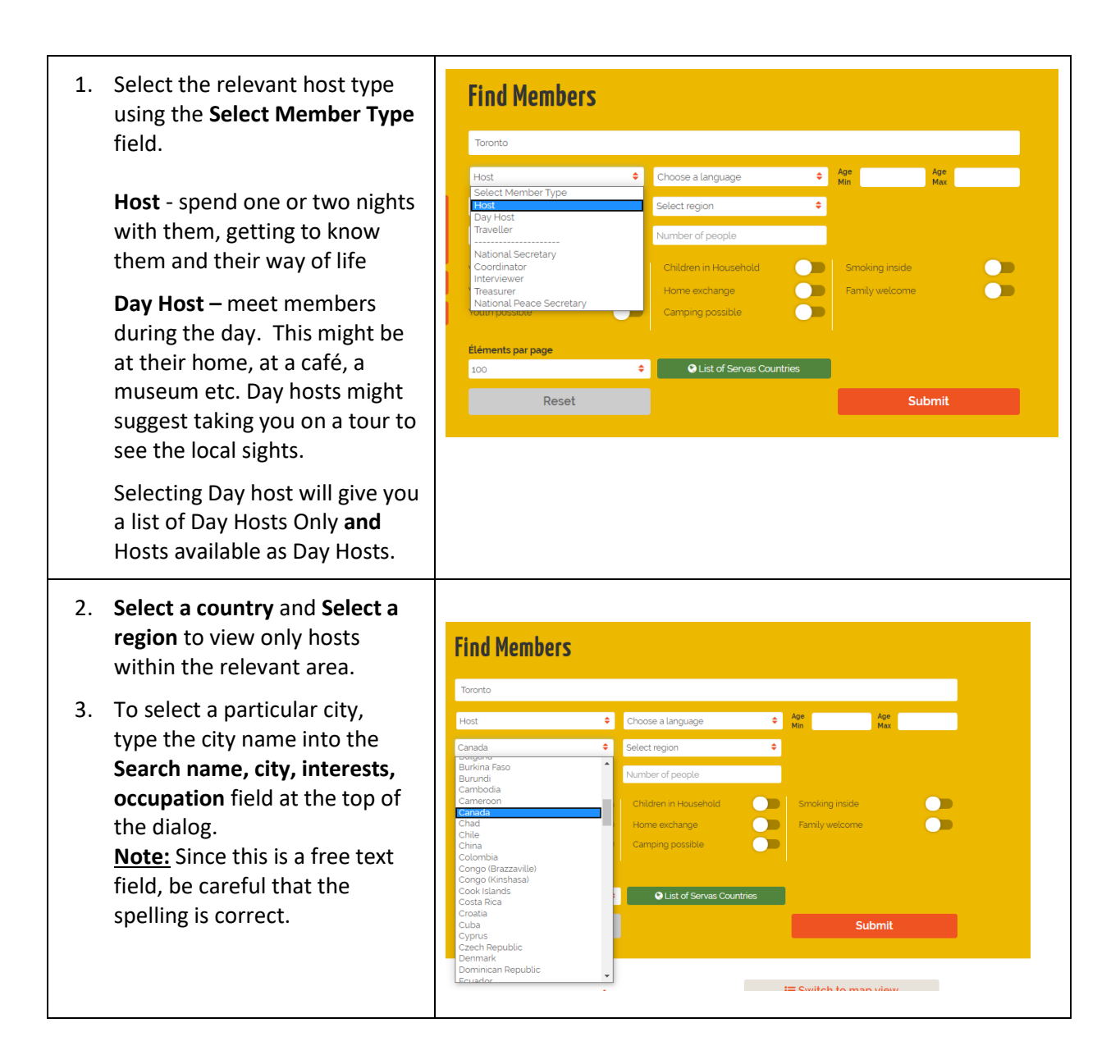

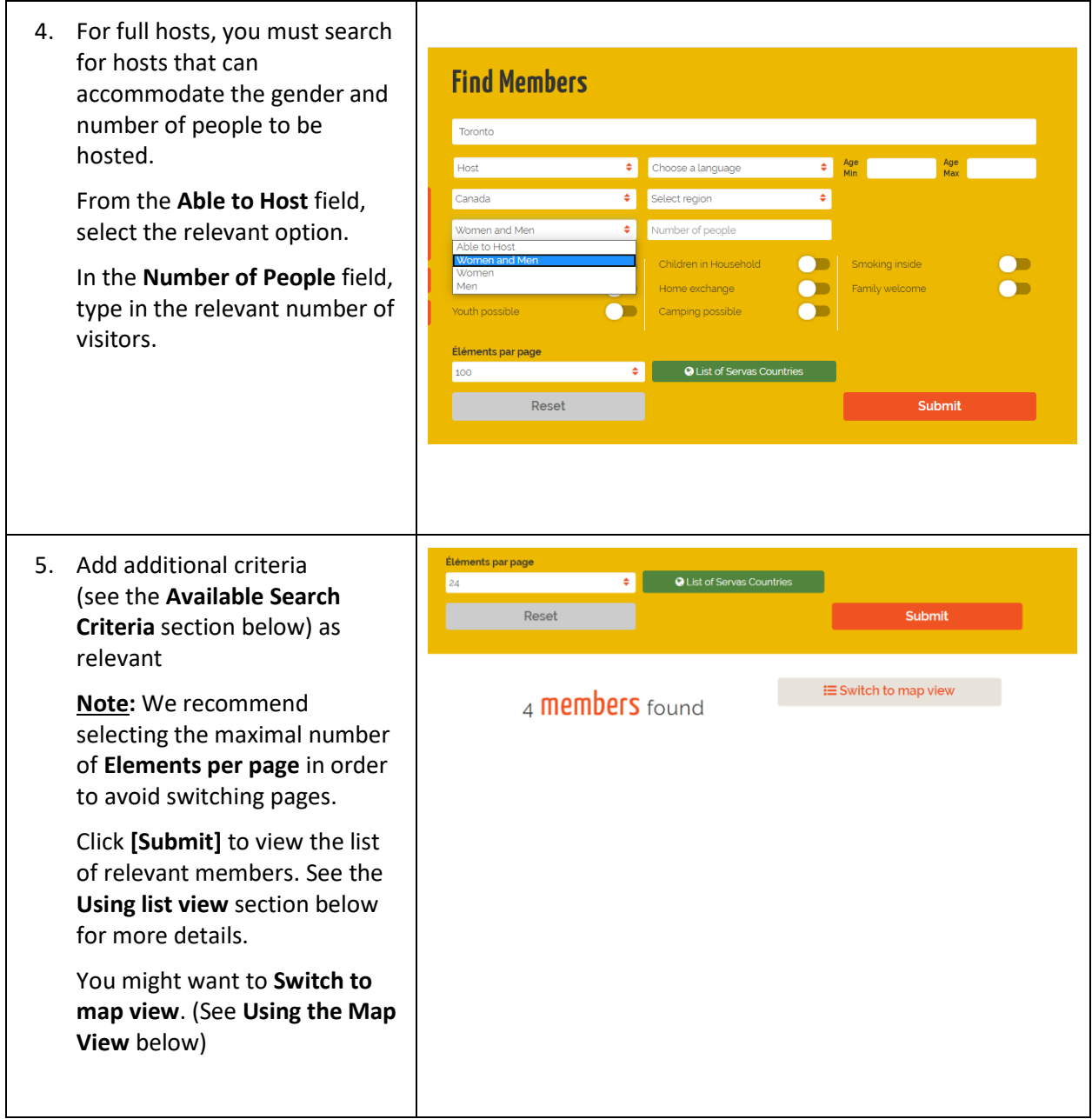

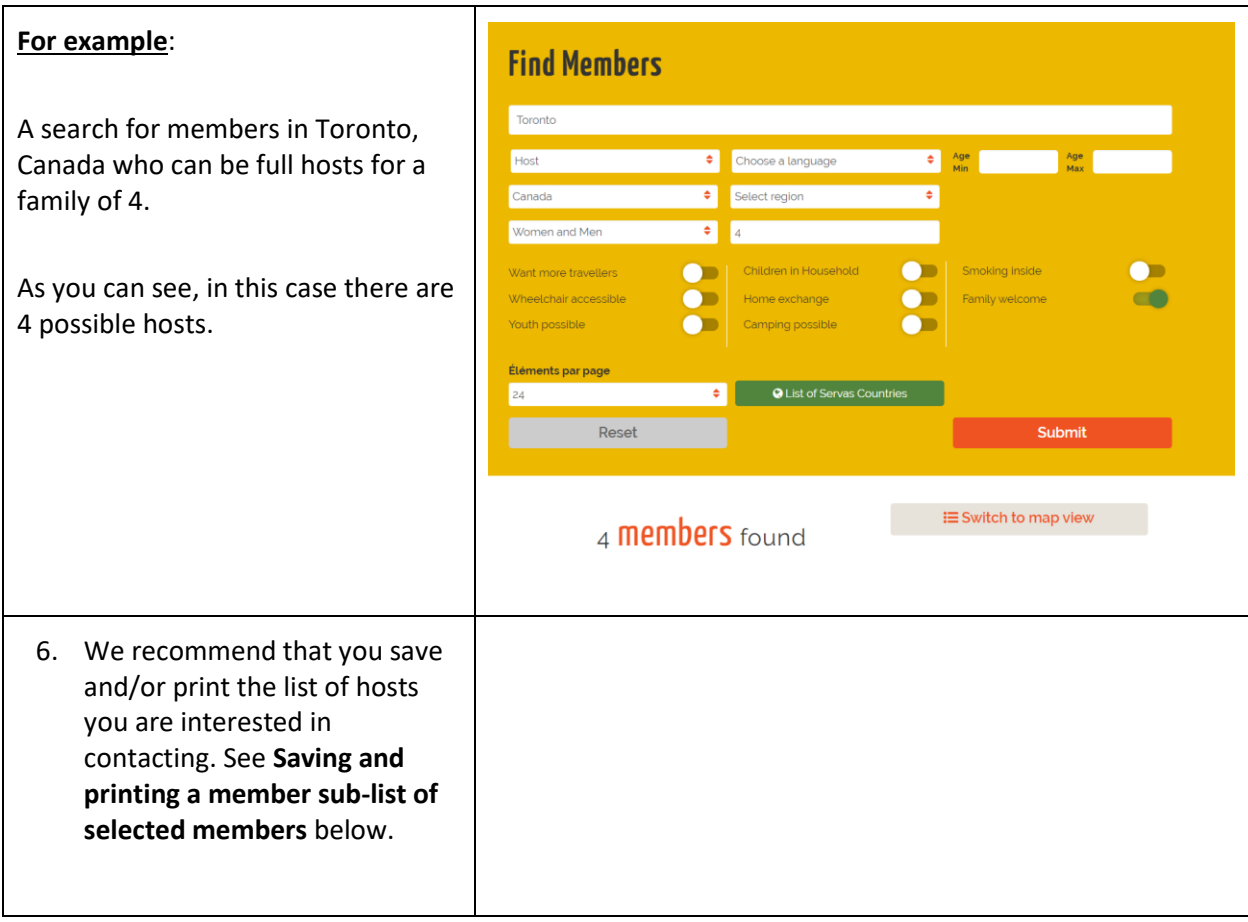

## <span id="page-4-0"></span>Find Members by Name

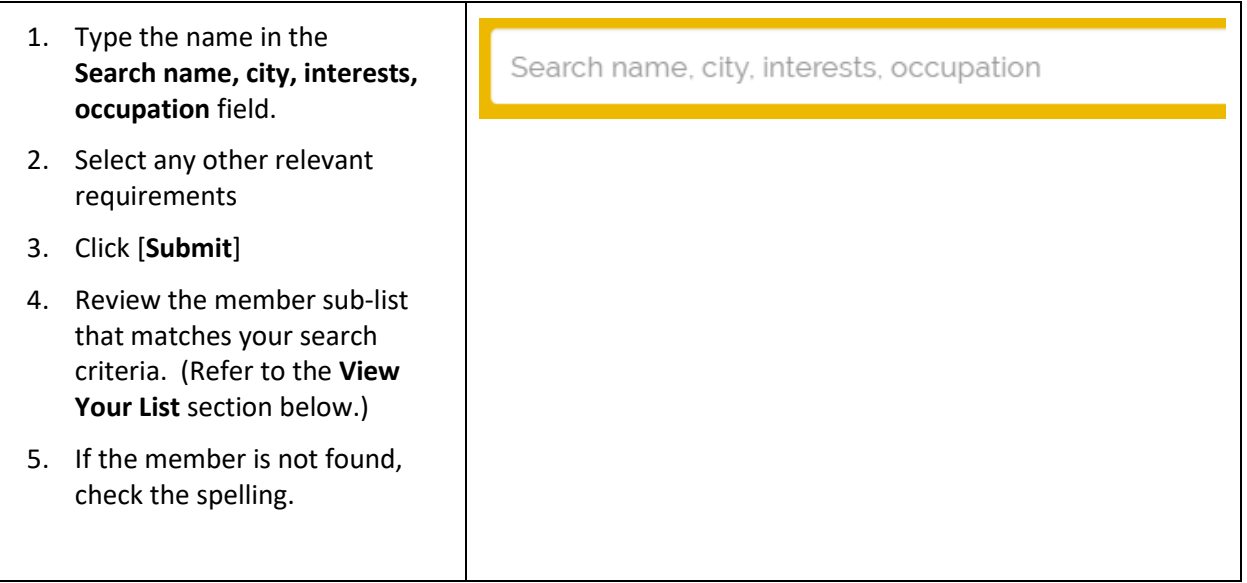

#### <span id="page-5-0"></span>Find Members by Role

- 1. Click on **Select Member Type** field and select the relevant role (e.g. **National Secretary**).
- 2. Select the relevant country, region, etc.
- 3. Click **[Submit]**
- 4. Review the member sub-list that matches your search criteria. (Refer to the **View Your List** section below.)

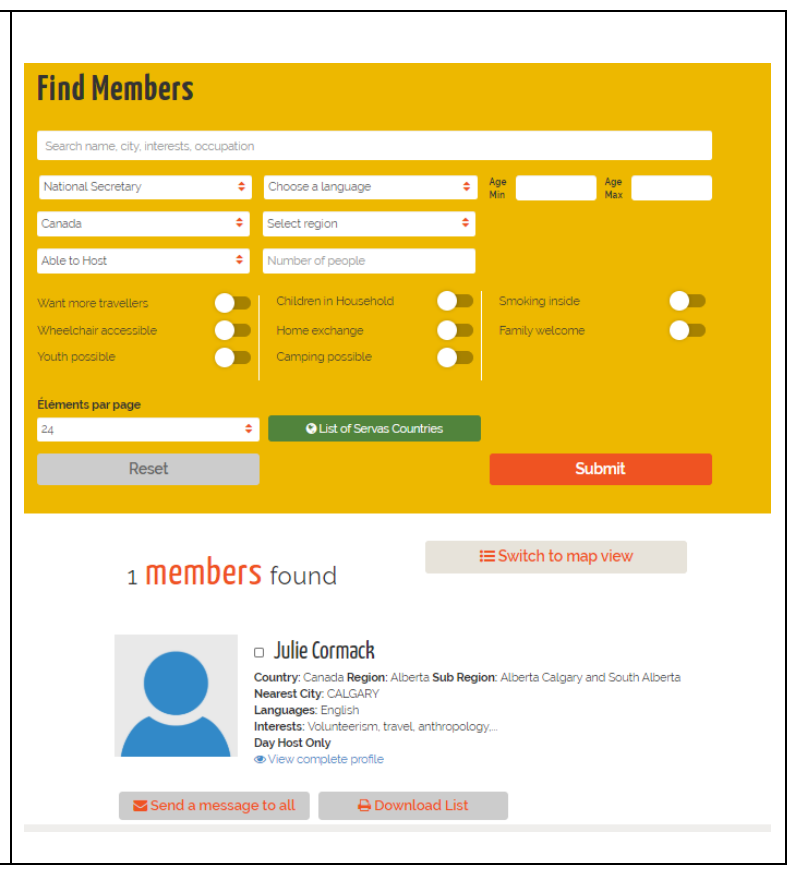

#### <span id="page-5-1"></span>Find Members by Age

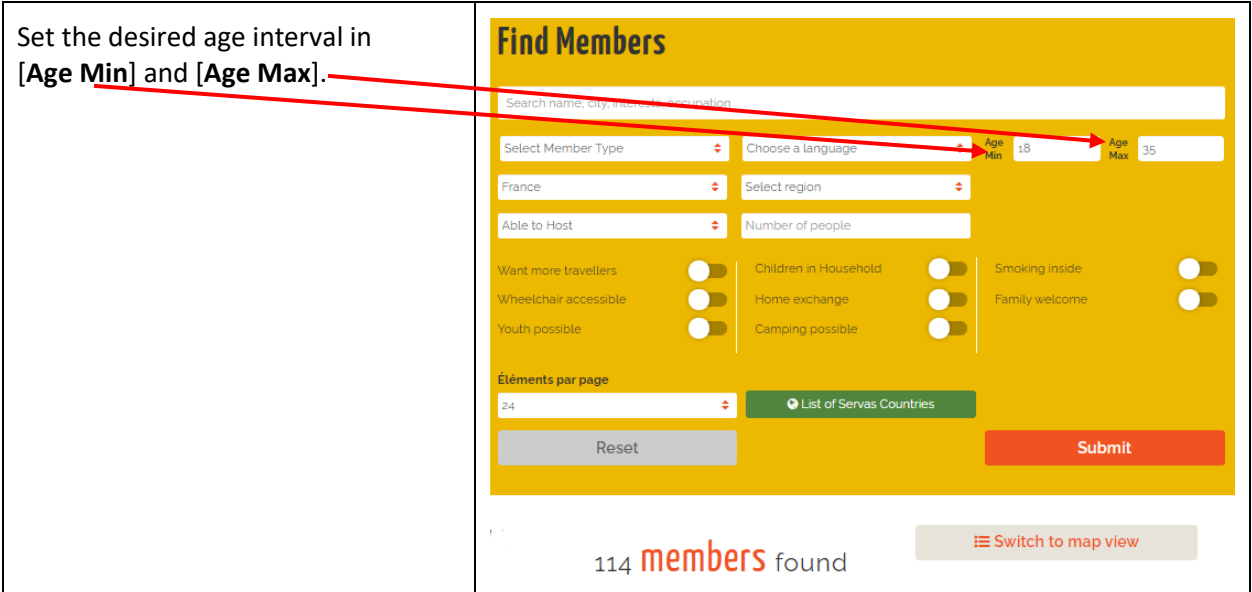

#### <span id="page-6-0"></span>Using the List View

The number of **Members found** is shown above the list itself.

Remember that many countries are using separate profiles for each household member so the list will include each member separately. (A link between the profiles of the various household members is provided in the **Live with** field.)

Other countries are using a single profile for all household members so this number indicates the number of households.

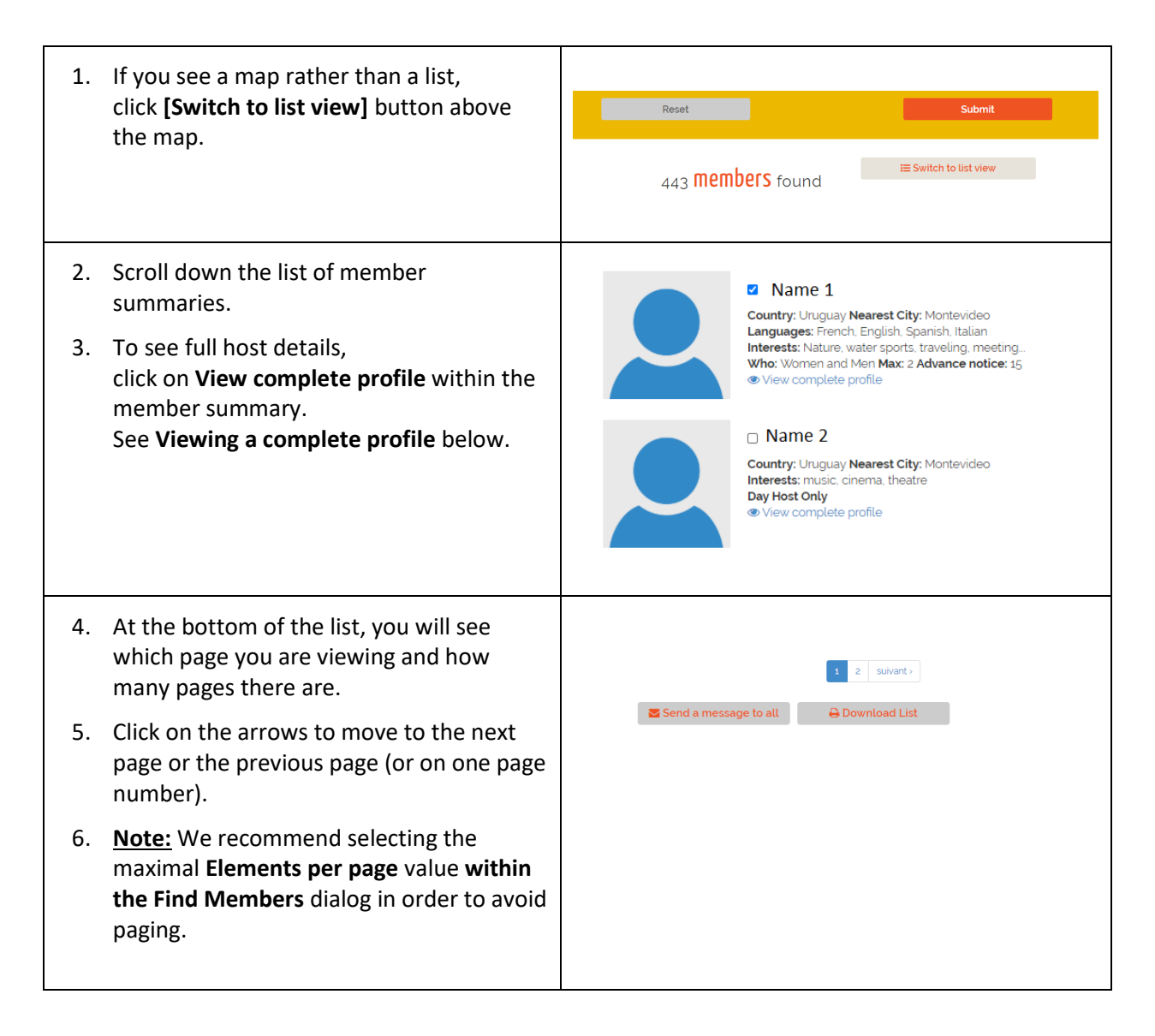

#### <span id="page-7-0"></span>Using the Map View

Note: Some members may not have marked their location. As a result, you might prefer the list view (See **Using the list view** below).

For countries that are using separate profiles for each household member the map will show two or more members at the same address. (A link between the profiles of the various household members is provided in the **Live with** field of their profiles.)

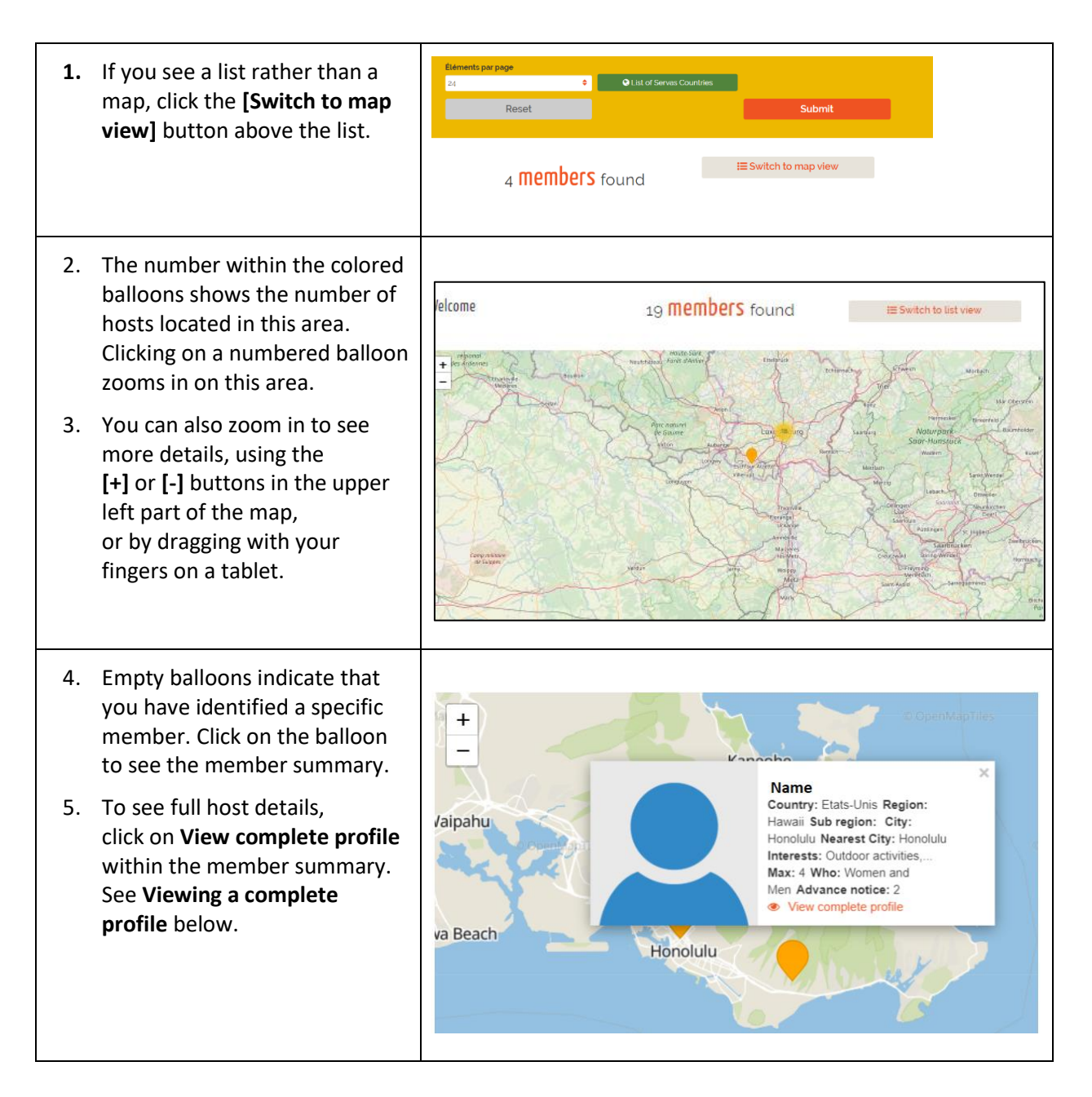

### <span id="page-8-0"></span>Viewing a Complete Profile

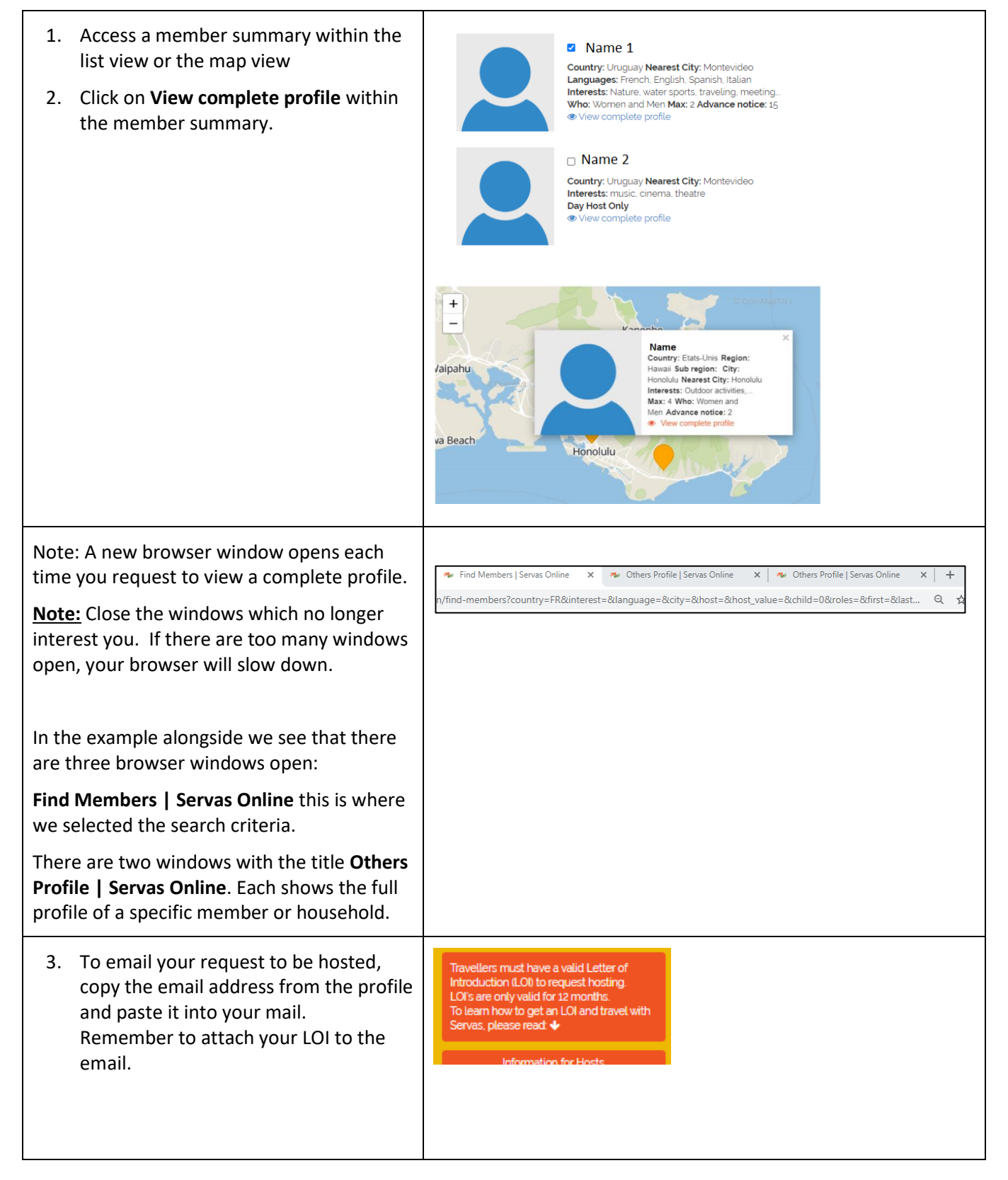

#### <span id="page-9-0"></span>Saving and Printing a Sub-list of Selected Members

We recommend that you save and/or print the list of hosts you are interested in contacting.

**Note:** The member list is confidential and is for your use only. It must not be accessible to others. Delete the list from your computer/phone after returning from your trip. Any printout must be shredded.

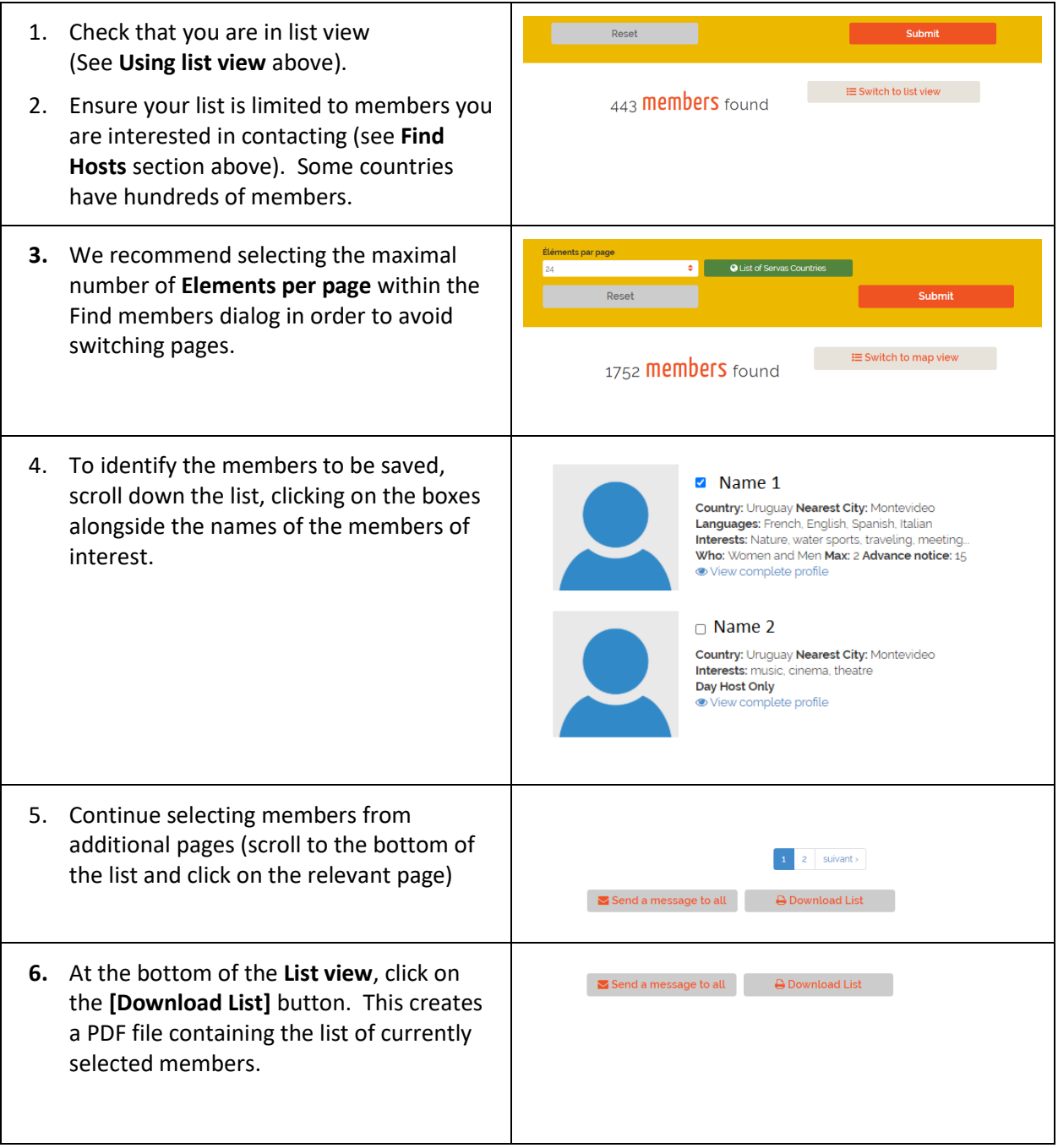

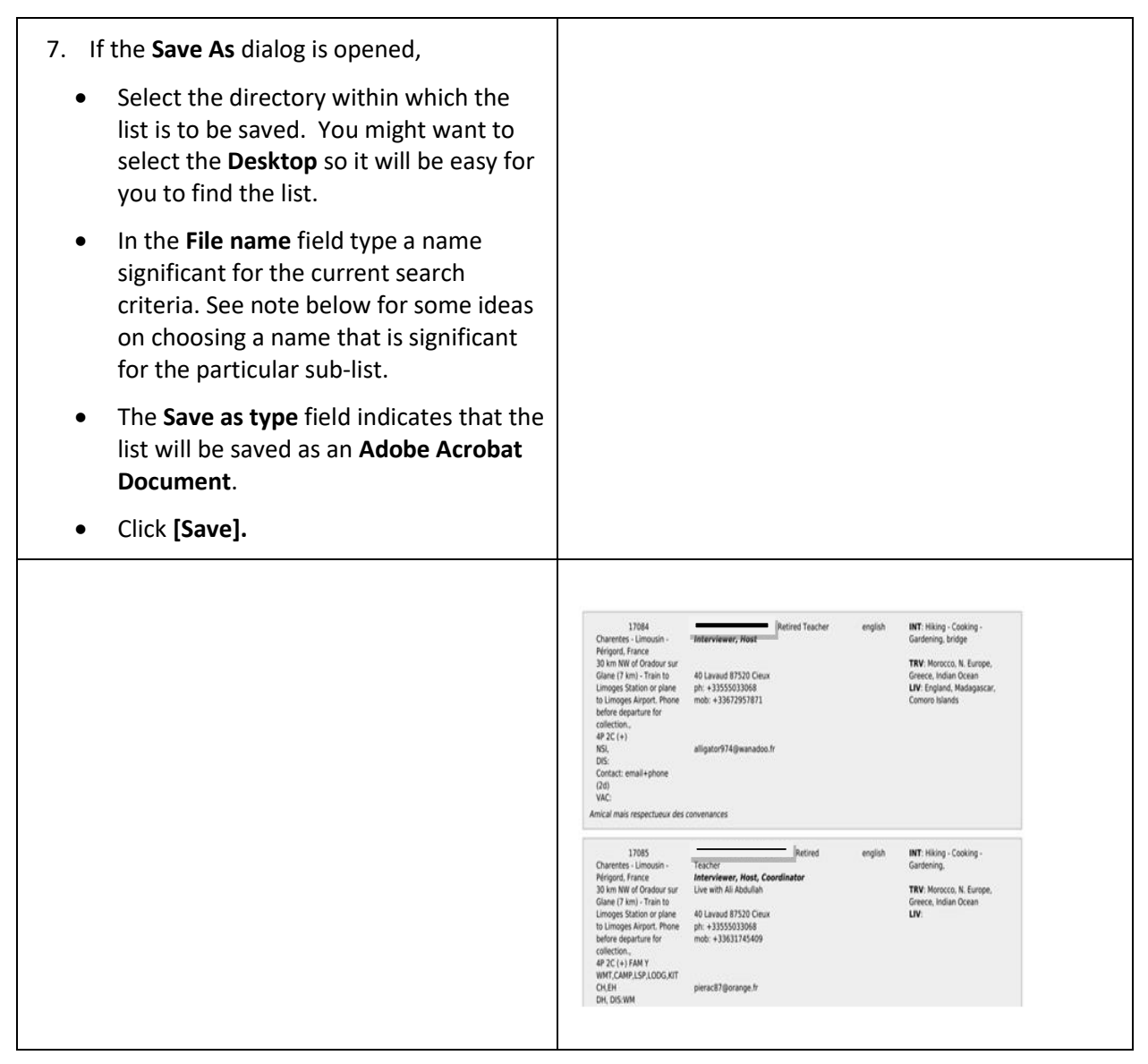

**Note:** we recommend that the file name reflect the sub-list being created.

The default file name is **Member-list**. When additional sub-lists are saved, a serial number will be added to this name e.g. **Member-list (1)**. Change this name to a significant name related to your search criteria. We recommend that the current date be added to the file name.

For example, to indicate that the sub-list contains only Day Hosts in Ontario, Canada and was created on a certain date, you might want to use the name **Day Hosts Ontario 23 April 2019**.